# AI Buddy

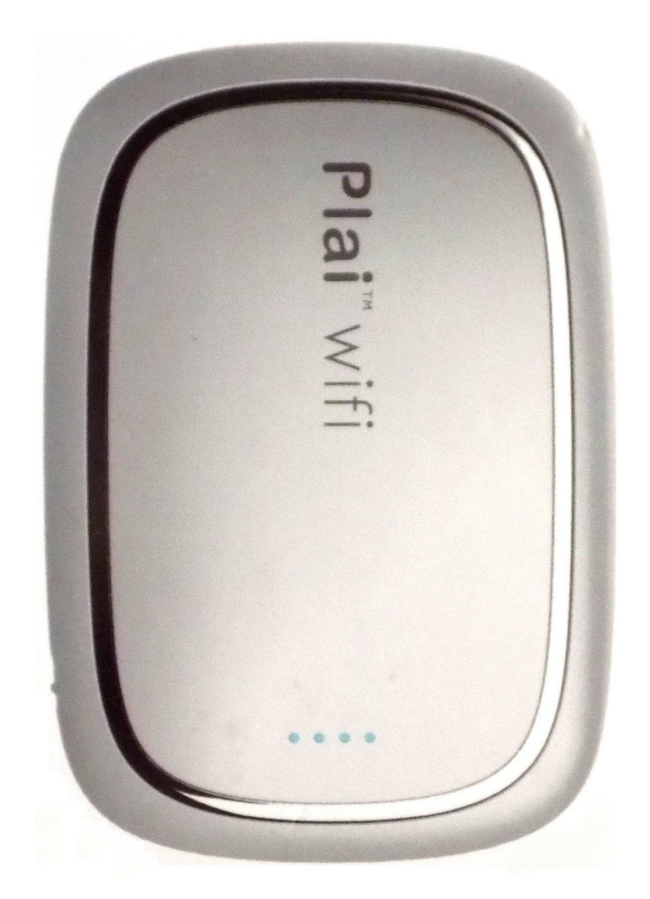

# Firmware Update Guide

Version 1.2

**DISCLAIMER:** This guide is for reference only and does not constitute any form of commitment from the provider. Products, specifications, and functionality presented in this document (including but not limited to color, size, screen display, and so forth) may differ from the actual product.

## **Contents**

**AI Buddy Device Firmware Update [Instructions](#page-2-0) [2](#page-2-0)**

### <span id="page-2-0"></span>AI Buddy Device Firmware Update Instructions

- 1. Turn on your AI Buddy device.
- 2. Go to [https://plaiwifi.gyrfalcontech.ai](https://plaiwifi.gyrfalcontech.ai/) and download the latest firmware onto your computer.
- 3. From your computer, disconnect from your existing wifi and connect to your AI Buddy device's wifi access point (AIBuddy\_XXXX) using the default provided password or one that you've reset it to.
- 4. Once connected to device, log into your AI Buddy's administration dashboard. Go to 10.10.10.254 on your browser. Default login: Username: admin, Pwd: admin.
- 5. Check current firmware version. Select *Administration > Status*. Note the date shown in the SDK Version field (ie. Nov 02 2018). If it's older than the date of the latest firmware from Step 2, please proceed to update the firmware.
- 6. Update firmware. Select *Administration > Upload Firmware*. Click on Choose File, select the firmware file that you've downloaded in Step 2 and click Apply. Your AI Buddy device will now reset (~1 minute) and disconnect from your computer. You should see this message:

#### **Upload Firmware**

#### Done...rebooting

- 7. Reconnect your computer to the AI Buddy device. Return to the dashboard (10.10.10.254).
- 8. Confirm the new version. Select *Administration > Status*. Note the date shown in the SDK Version field. It should reflect the latest firmware date (ie. Nov 15 2018). Congratulations. You have successfully updated your firmware.

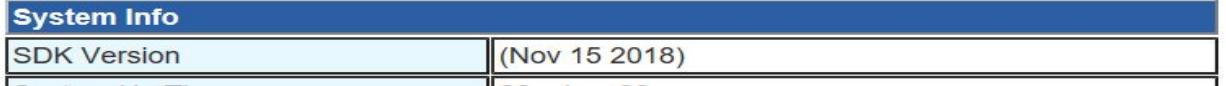

9. Close your dashboard. Disconnect your computer from the AI Buddy device.